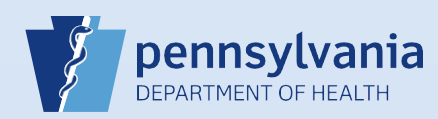

## **Terminating User Access: Multiple Facility or Campus Associations**

**Note:** Immediately after logging in to DAVE™, click on the link for the first facility or campus from which the user's access will be terminated.

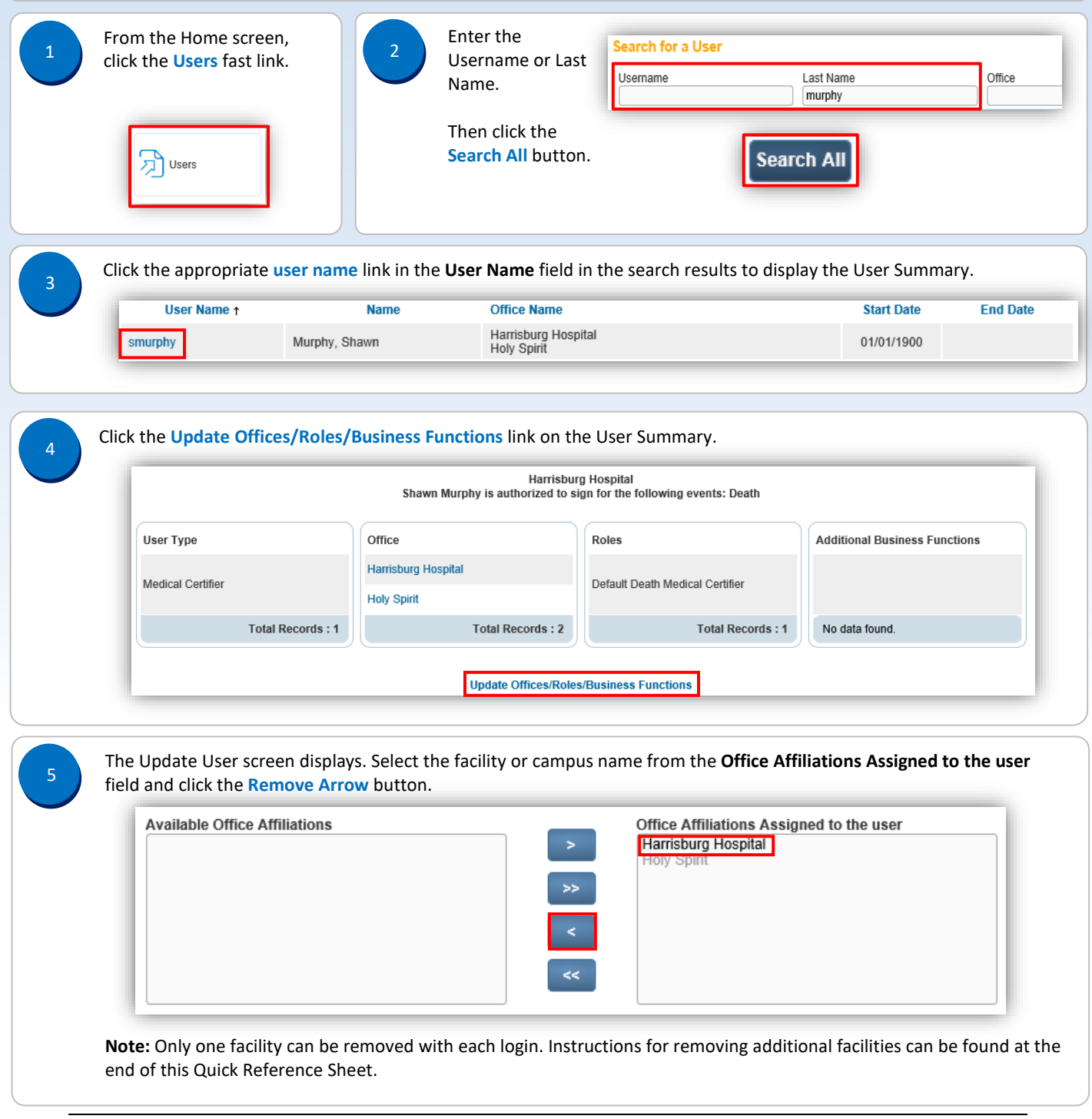

Bureau of Health Statistics and Registries

Commonwealth of PA-Department of Health device the common control of Health Date: 11/8/2017<br>Bureau of Health Statistics and Registries device the common control of Health Statistics and Registries

Page 1 of 3

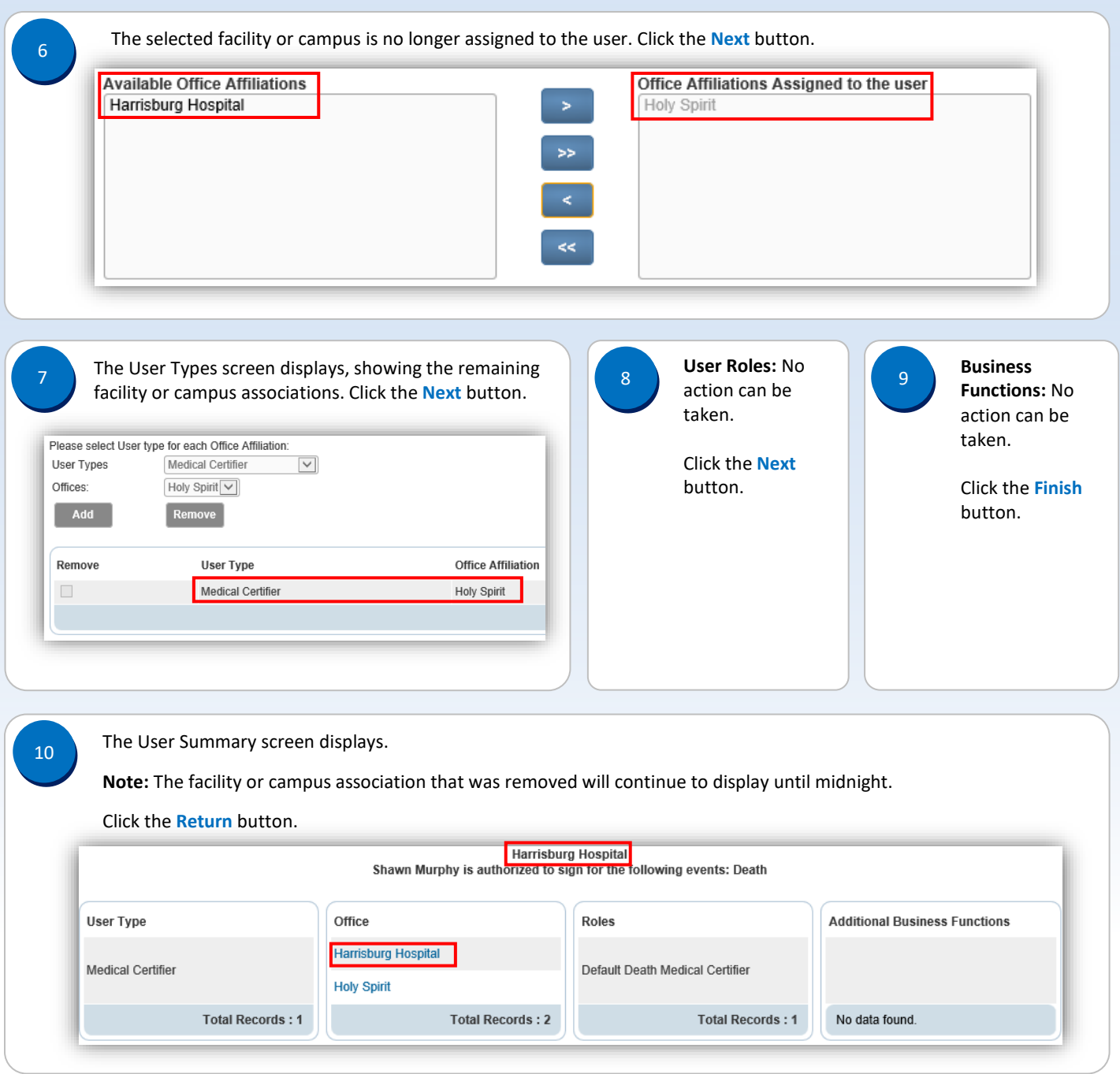

Page 2 of 3

## 11

The screen for performing a users search displays. There will be a date and time in the **End Date** column of the facility or campus for which access was terminated.

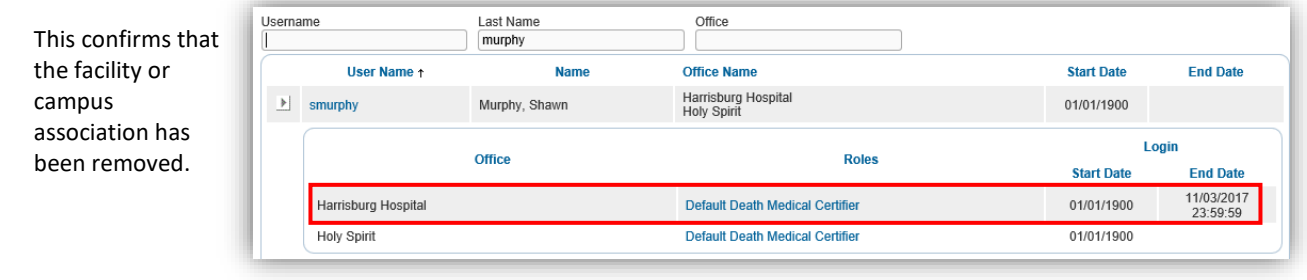

## **Notes:**

- Only one facility or campus association can be removed at a time, and it is limited to the facility or campus selected at login.
- When user access is to be terminated for more than one facility or campus, do the following:
	- o Complete **Steps #1 – #9** to terminate user access for the facility or campus selected on the login screen.
	- o Select **Change Office** from the **Main** menu. This will execute logoff. Then login, selecting a different facility or campus link on the login screen.
	- o Repeat **Steps #1 – #9** to terminate user access for each additional facility or campus.
- If user access for all facilities or campuses is terminated with access to the last facility or campus occurring on a separate day, a pop-up box will appear after completing **Step #6**. It will say "Removing this office affiliation will end date the user. Do you wish to proceed?" When this occurs, click the **OK** button to move to the next step.

Page 3 of 3